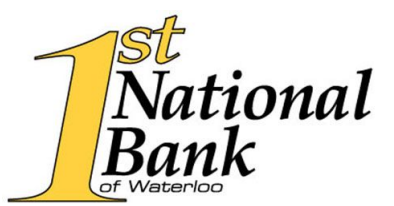

## **QuickBooks Web Connect Instructions**

## **Windows Instructions**

To Disconnect from First National Bank Waterloo

- 1. Choose the Lists menu > Chart of Accounts
- 2. Select the account you wish to deactivate
- 3. Click Edit menu > Edit Account
- 4. Click on the Bank Feed Settings tab in the Edit Account window
- 5. Select Deactivate All Online Services and click Save and Close
- 6. Click OK for any dialog boxes that may appear with the deactivation
- 7. Repeat steps for each account to be disconnected

To Reconnect to FNB Waterloo

- 1. Log in to [https://www.fnbwaterloo.com](https://www.fnbwaterloo.com/) and download your QuickBooks Web Connect File
- 2. Click File > Utilities > Import > Web Connect Files
- 3. If prompted for connectivity type, select Web Connect
- 4. Click the Import New Transactions Now radio button, then click OK
- 5. In the Select bank Account dialog, click Use an existing QuickBooks account
- 6. In the corresponding drop-down list, select your QuickBooks account and click Continue
- 7. Confirm the prompt by clicking OK
- 8. Repeat steps for each account to be reconnected

## **MAC Instructions**

To Disconnect from First National Bank Waterloo

- 1. Choose Lists menu > Chart of Accounts
- 2. Select the account you want to deactivate
- 3. Choose Edit menu > Edit Account
- 4. In the Edit Account window, click the Online Settings button
- 5. In the Online Account Information window, choose Not Enabled from the Download Transaction list and click Save
- 6. Click OK for any dialog boxes that may appear during the deactivation
- 7. Repeat steps for each account to be disconnected

To Reconnect Accounts (FNB Waterloo):

- 1. Log in to [https://www.fnbwaterloo.com](https://www.fnbwaterloo.com/) and download your QuickBooks Web Connect File.
- 2. Click File > Import > From Web Connect
- 3. If prompted for connectivity type, select Web Connect.
- 4. The Account Association windows displays during setup. For each account you wish to download into QuickBooks, click Select an Account to choose the appropriate existing account register.
- 5. Click Continue
- 6. Click OK for any information prompts
- 7. Add or match all transactions in the Download Transactions Window
- 8. Repeat steps for each account to be reconnected